### **Step 3**

On the next page, enter your email address linked to your MyMACPASS account.

You will receive an email to the address on file with a secure link to create and confirm a new password.

You will now have a new MACPASS Account Number.

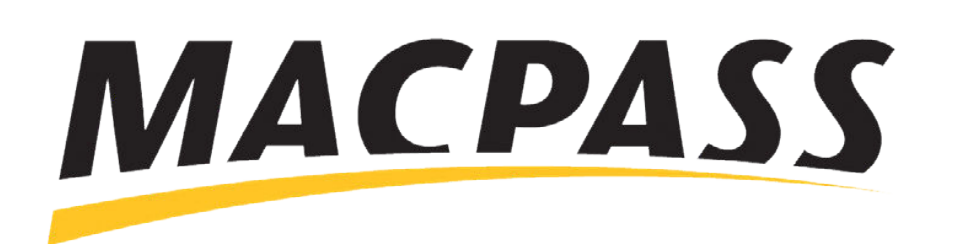

# **Step-By-Step Guide - How to Access Your MyMACPASS Online Account** Accessing Your Account on the MACPASS App

#### **Step 1**

Open the MACPASS App and select the **Home** button in the top right-hand corner of the page.

From there, select the **Account Management** option.

If you already have a MACPASS, do not register for a new online account.

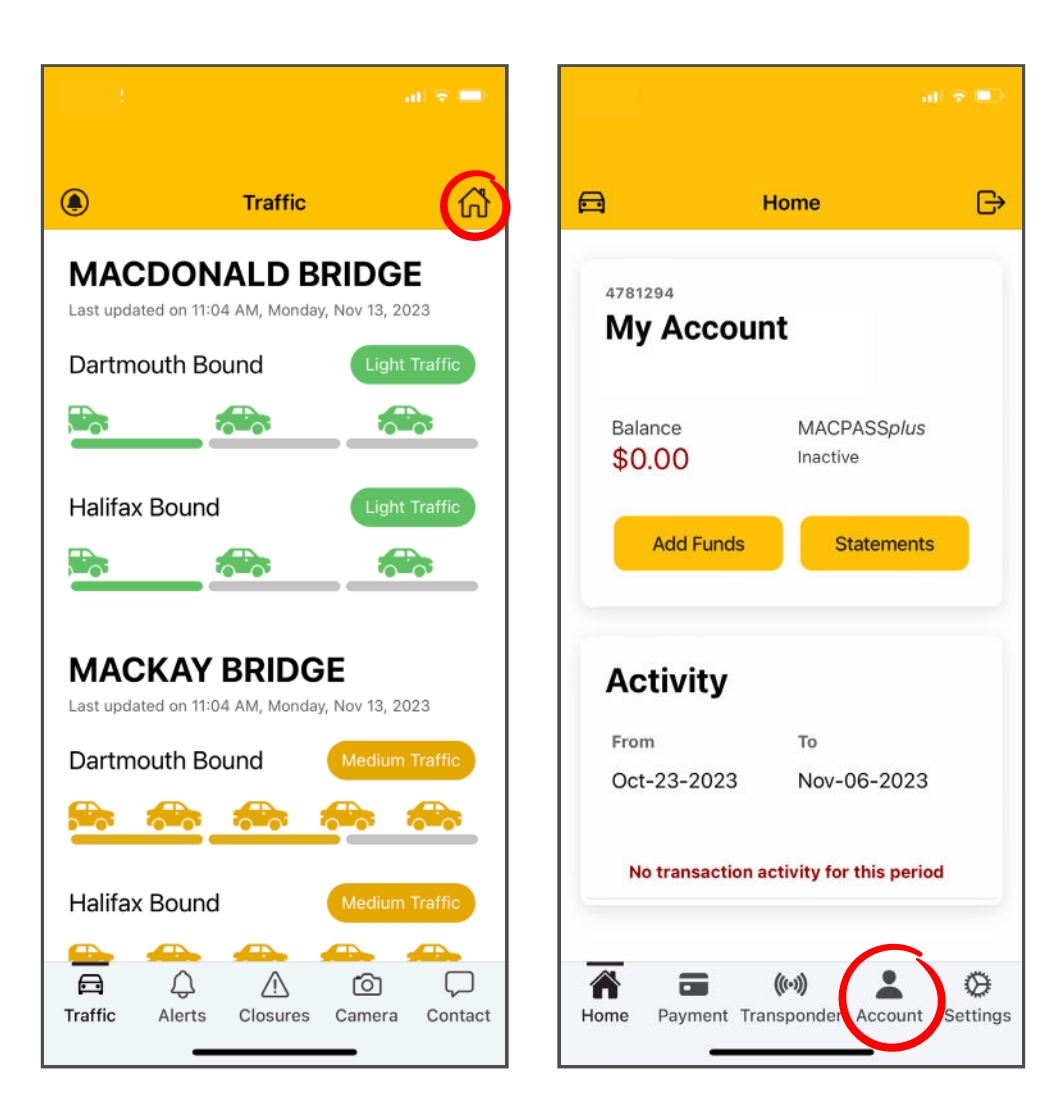

### **Step 2**

If you already have an online MyMACPASS Account, select **Get Web Access**.

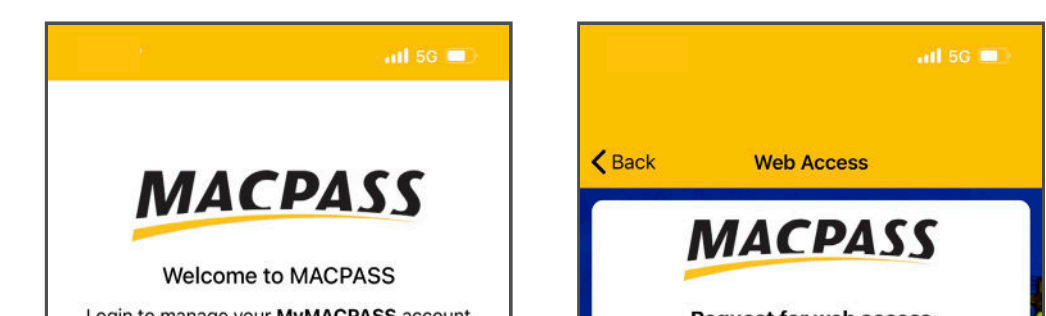

Input either your Account Number or your Transponder Number, and press **Send**.

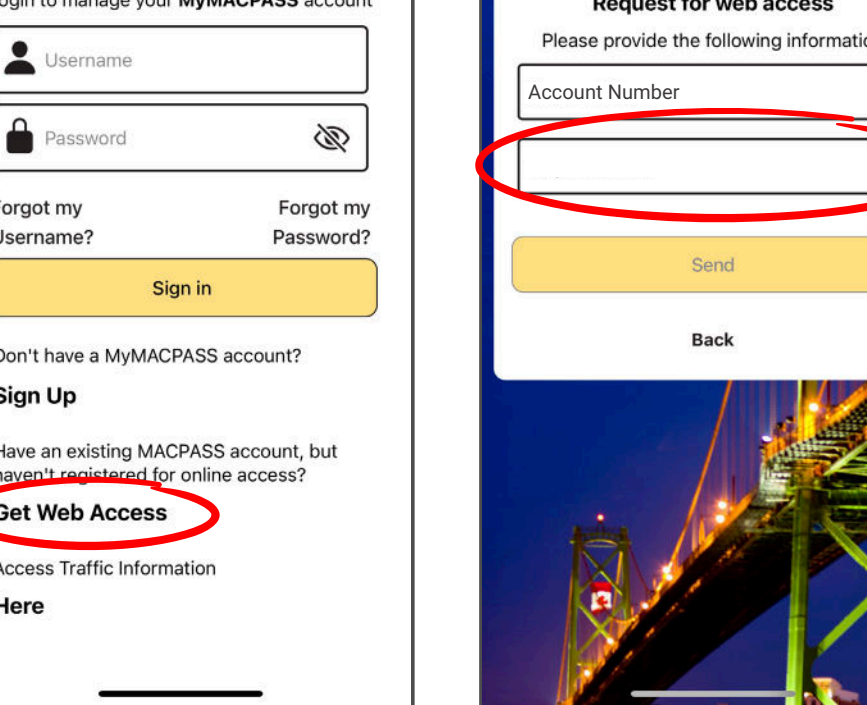

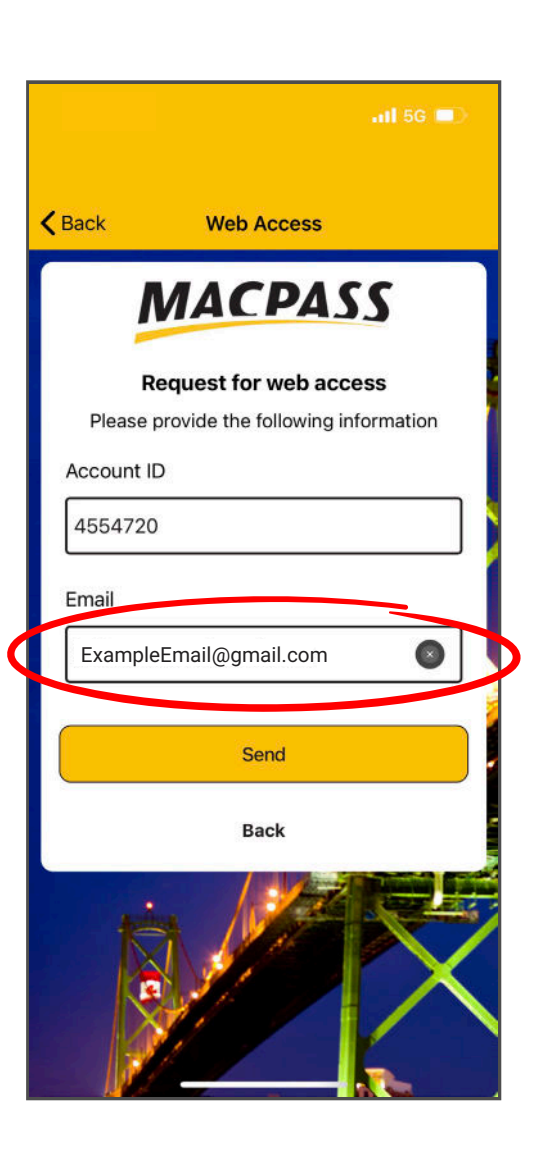

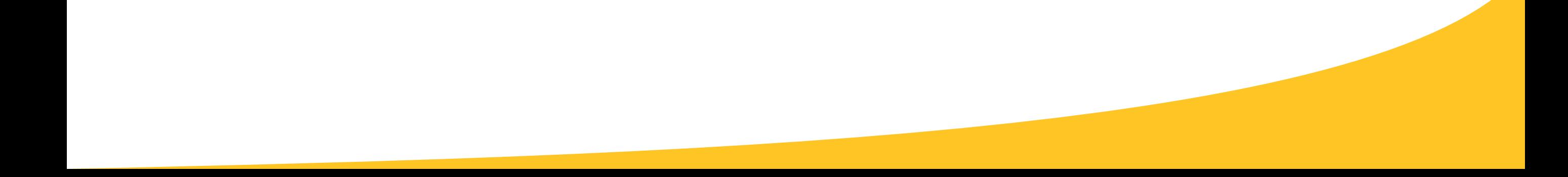

#### **Step 1**

Select **Access MyMACPASS** now link on the log-in page.

From there, input either your Transponder or Account number.

If you already have a MACPASS, do not register for a new online account.

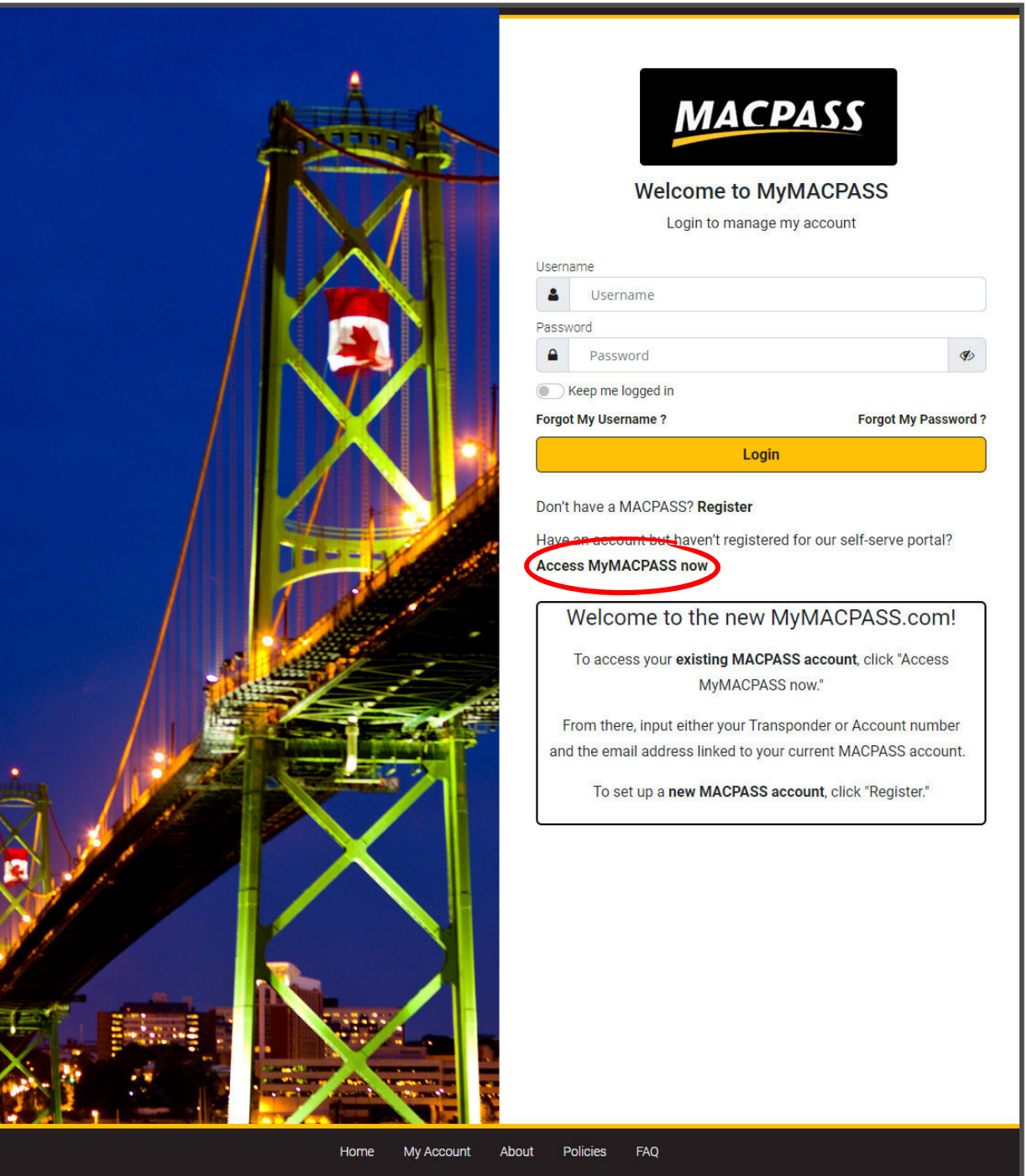

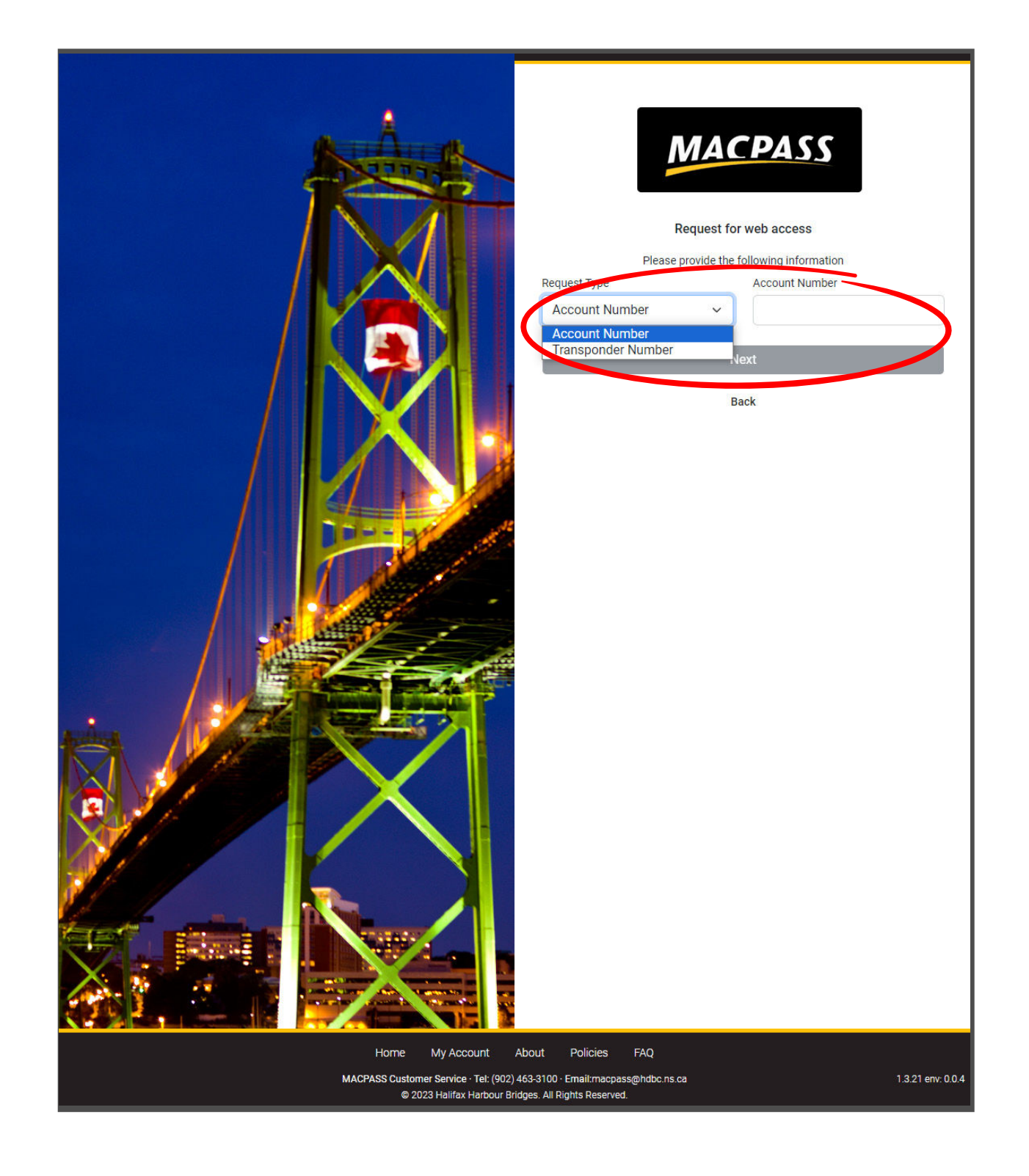

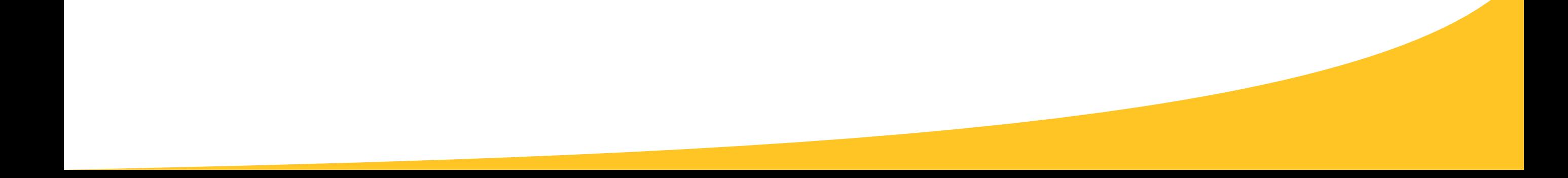

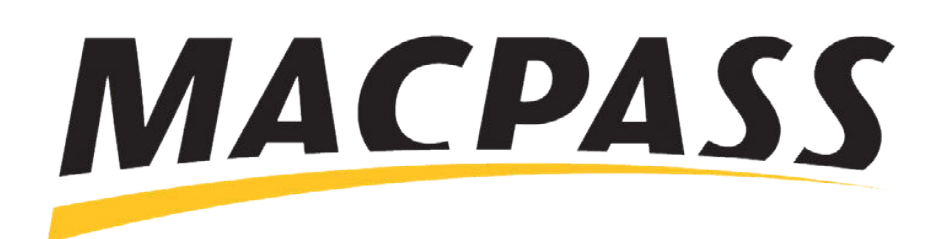

# **Step-By-Step Guide - How to Access Your MyMACPASS Online Account** Accessing Your Account on MyMACPASS.com

#### **Step 2**

Enter the email address linked to your current MACPASS account.

You will receive an email to the address on file with a secure link to create and confirm a new password.

You will now have a new MACPASS Account Number.

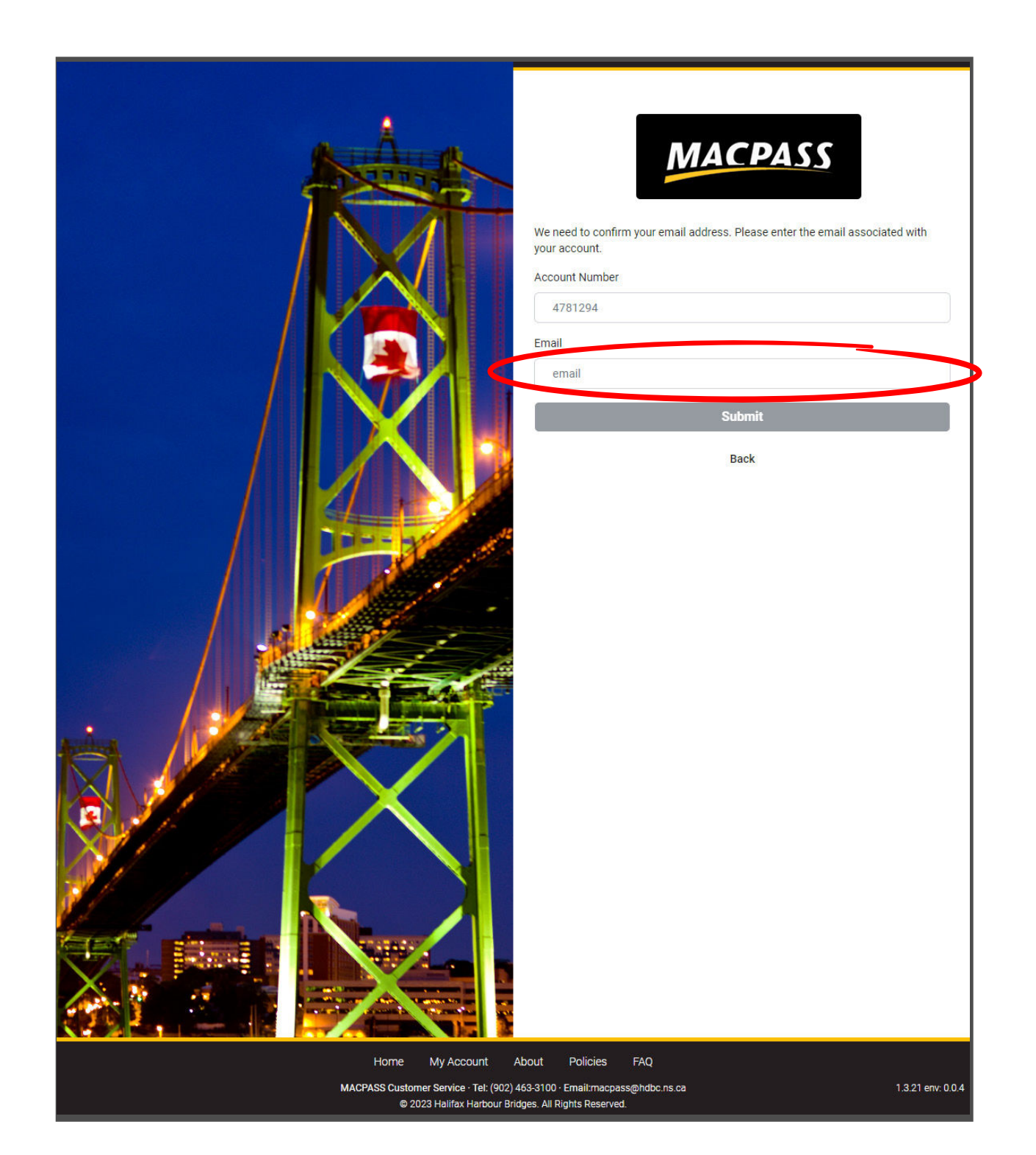

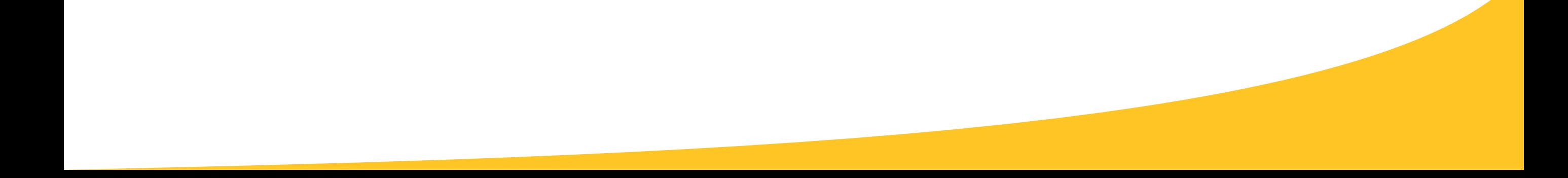

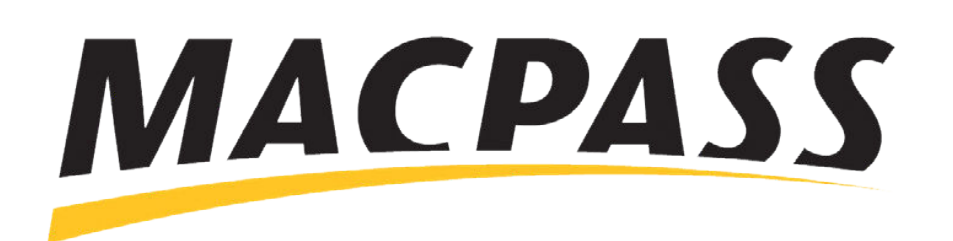

# **Step-By-Step Guide - How to Access Your MyMACPASS Online Account** Accessing Your Account on MyMACPASS.com